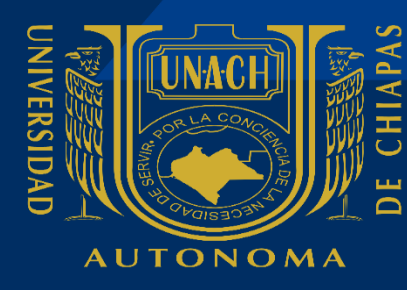

### Universidad Autónoma de Chiapas Dirección General de Extensión Universitaria **BECAS**

# MANUAL SIBEES

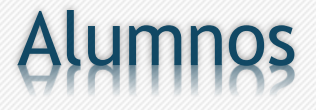

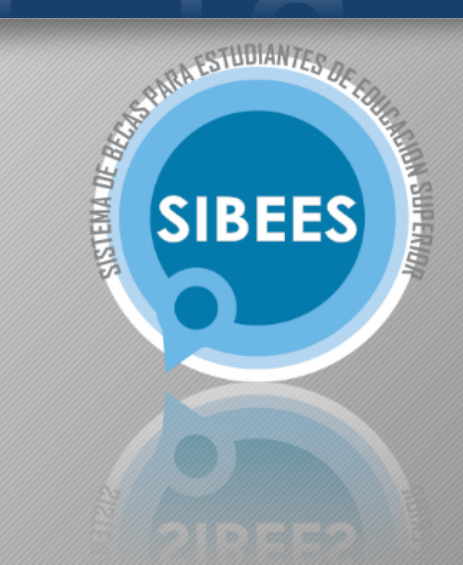

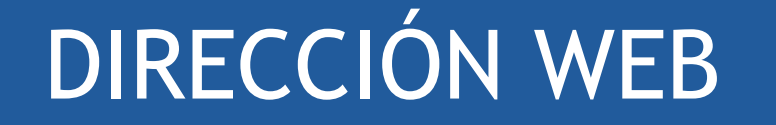

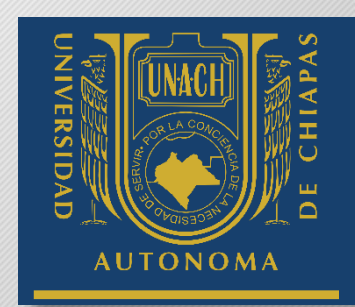

# •http://becas.unach.mx

# DISEÑO INTUITIVO

- Navegación fluida
- Encontrar rápidamente lo que se busca
- Realizar procesos fácilmente

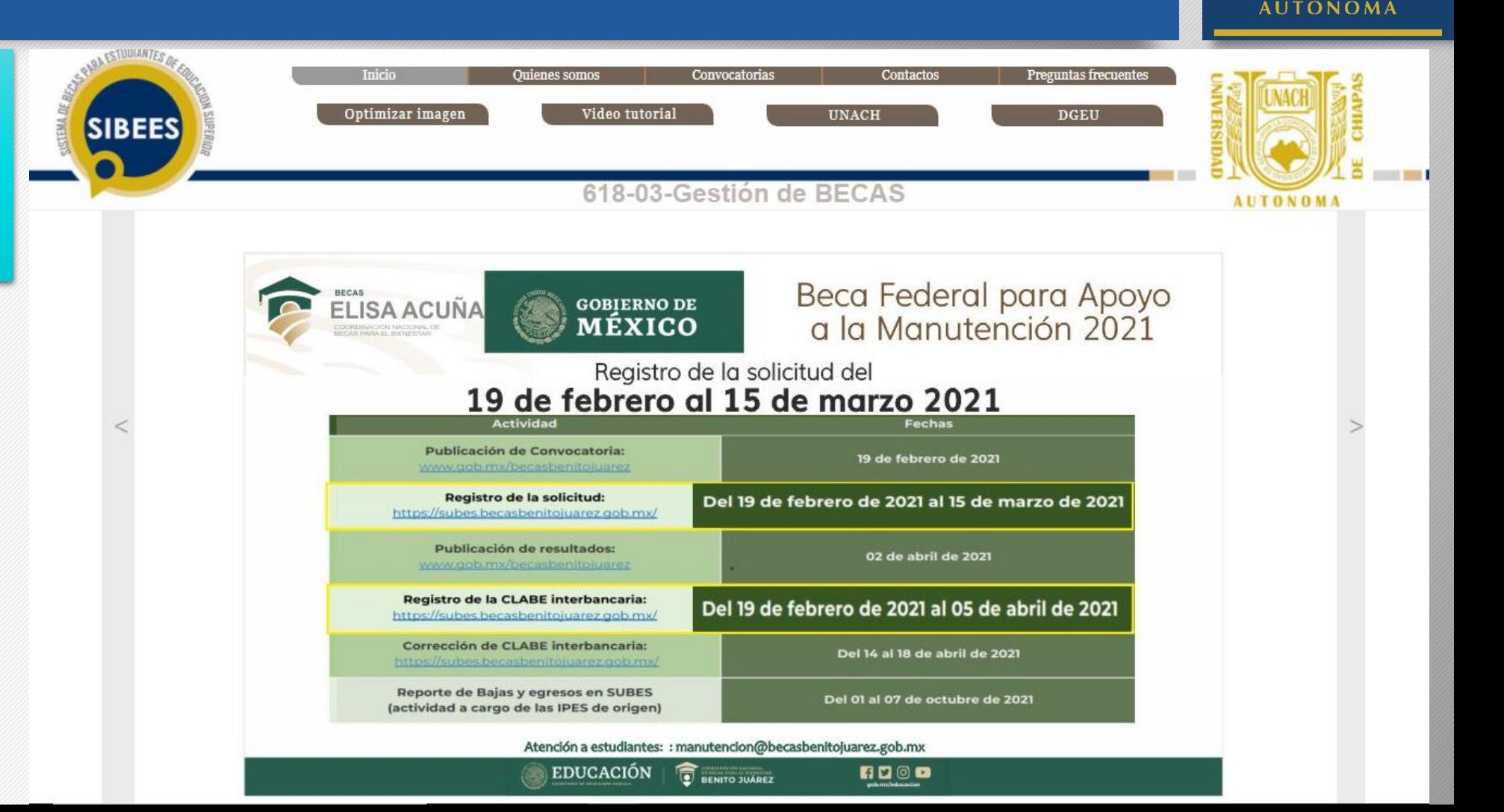

**UVERSIDAD** 

# Quiénes Somos

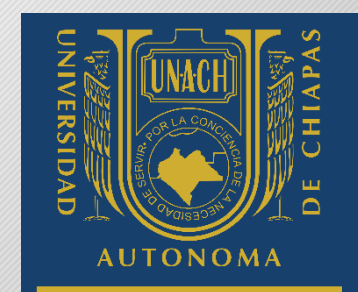

Muestra el propósito del departamento así como actividades que realizamos

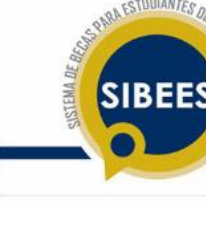

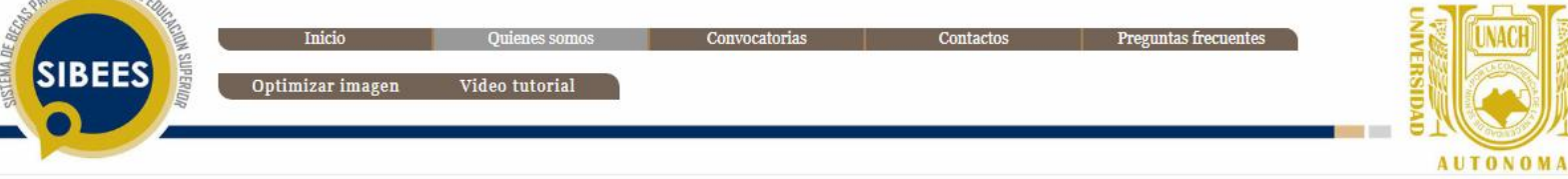

### QUIÉNES SOMOS.

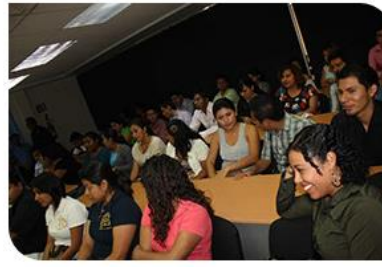

#### ¿Quiénes Somos?

El Área de Becas de la Coordinación de Bienestar Estudiantil, perteneciente a la DIRECCIÓN GENERAL DE EXTENSIÓN UNIVERSITARIA

#### Propósito:

Asegurar la eficacia en la gestión de solicitudes de becas de los alumnos que cumplen los requisitos de las convocatorias que emiten diversas instituciones o programas como: El Programa Nacional de Becas, La Fundación Educación Superior-Empresa FESE, el CONACyT y otros que otorga la Secretaría de Educación Pública

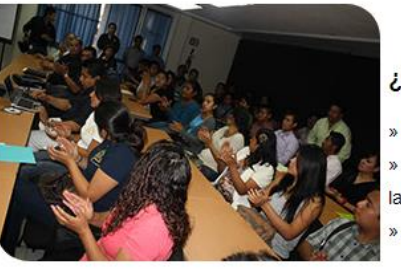

#### ¿Qué Hacemos?

» Realizar la vinculación con el sector público, privado y social, para obtención de becas para los universitarios.

» Vincular a los jóvenes universitarios con el sector privado para que realicen prácticas profesionales, estadías o experiencia

laboral.

» Vigilar que los alumnos cumplan con las reglas establecidas para la obtención de la beca y el tiempo que dura la misma.

# **Convocatorias**

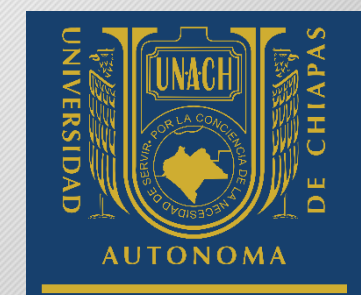

Se publican y en lazan las convocatorias disponibles con sus reglas de operación.

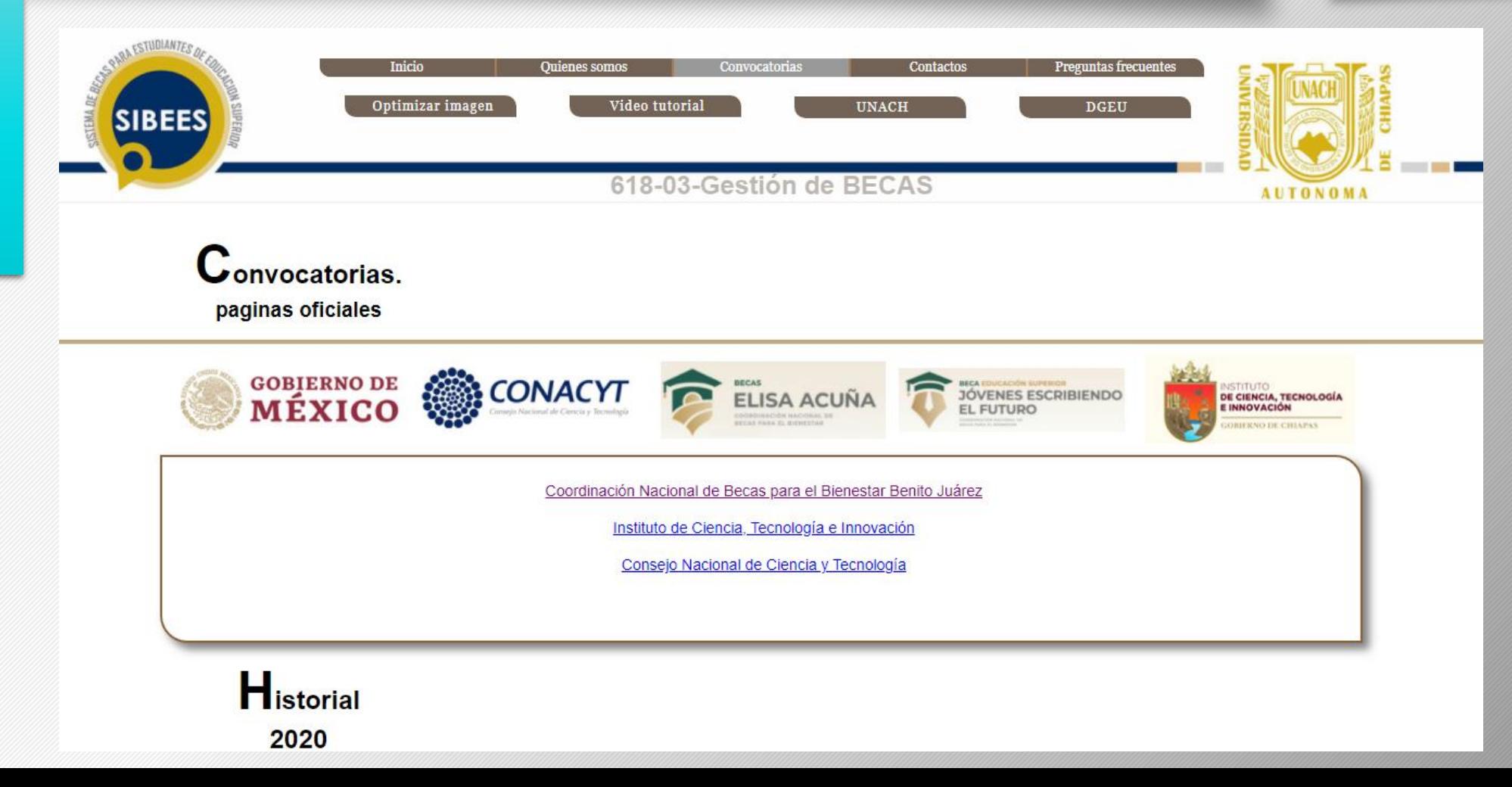

# Contáctanos

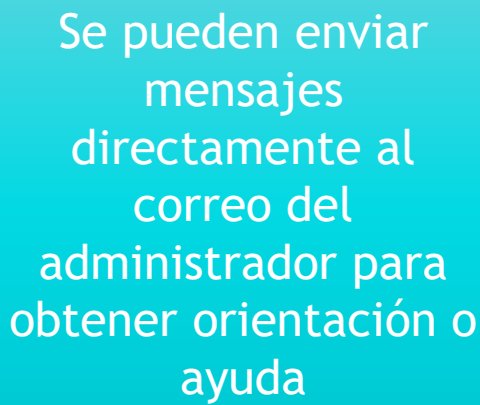

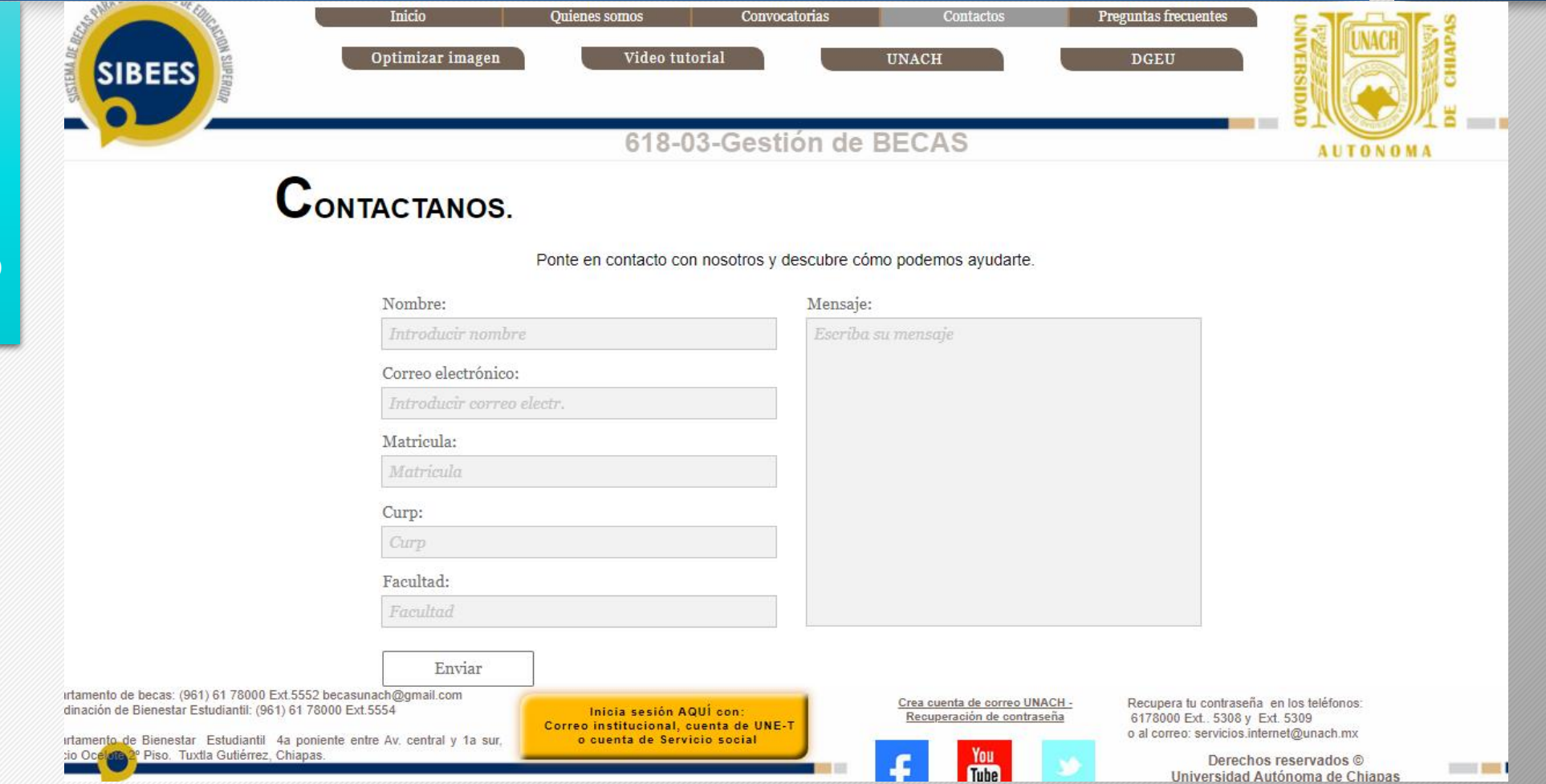

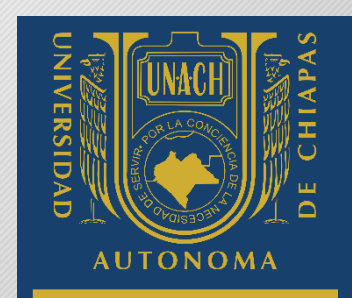

# **PREGUNTAS FRECUENTES** (Frequently Asked Questions)

### **FAO**

### ¿Como identificarme?

Cuando envíes un correo a becasunach@gmail.com o servicios.cti@unach.mx, identifícate correctamente, colocando antes de tu mensaje tu matricula, tu facultad, tu nombre completo y un teléfono por si se requiriera contactar contigo.

### ¿Como ingreso al sistema?

Para ingresar al sistema es necesario ser alumno y contar con una cuenta de correo oficial @unach.mx que puedes solicitar http://cti.unach.mx/ una vez teniendo tu correo solo hace falta ingresarlo en el formulario de acceso ubicado al final de la en pagina.

Puedes acceder también a través de une-t registrándote con tu cuenta oficial e ingresar desde el menú de acceso ubicado en el lado izquierdo de la pantalla.

### ¿Olvide mi contraseña?

Ingresa a la pagina de https://unach.mx/restablece introduce tu correo UNACH y selecciona el medio para restablecer tu contraseña, también puedes dirigirte a los teléfonos 61 7 8000 ext. 5308 o ext. 5309. correo: servicios.internet@unach.mx

son preguntas que una gran mayoría de alumnos se realizan cuando quieren ingresar al sistema.

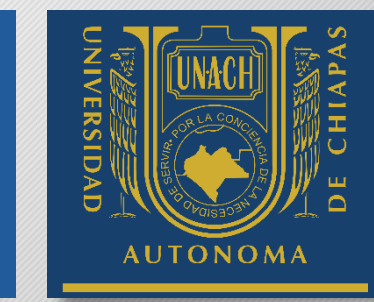

# PAGINAS EXTERNAS

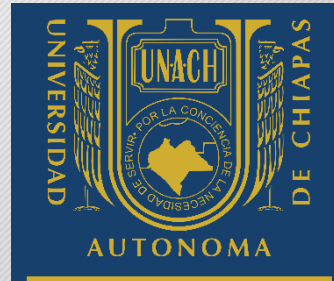

**AUTONOMA** 

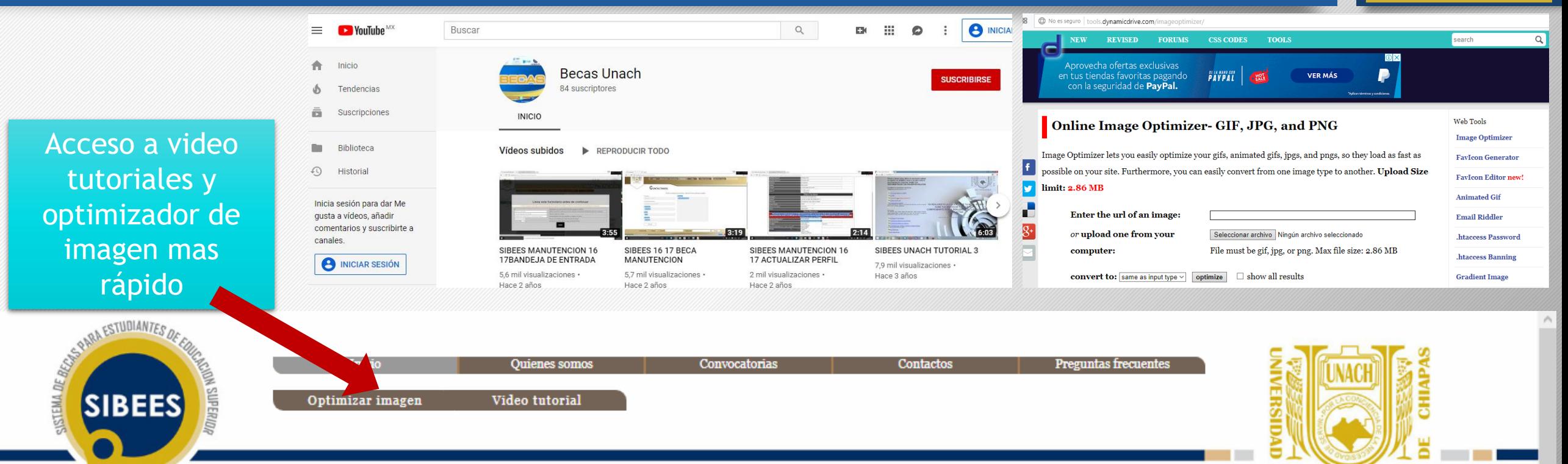

# INGRESO A SIBEES

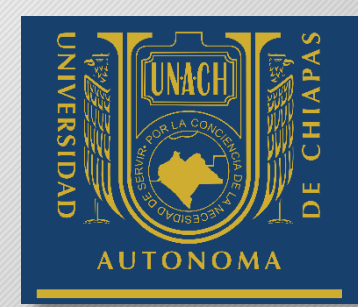

- Debido a los nuevos esquemas de seguridad informática que la Universidad está implementando, es necesario la reactivación y validación de las cuentas de correo electrónico para los estudiantes y administrativos.
- Por el motivo anterior es necesario que cuentes con un correo UNACH oficial.
- Hacer click en iniciar sesión

Recuperación de contraseña Google a los teléfonos: 6178000 Ext. 5552, Ext 5310, Ext., 5308 y Ext. 1322 Inicia sesión AQUÍ con: becasunach@gmail.com Coordinación de Bienestar Estudiantil: (961) 61 78000 Ext.5554 Correo institucional, cuenta de UNE-T o Departamento de Bienestar Estudiantil 4a poniente entre Av. central y 1a sur, cuenta de Servicio social Edificio Ocelote 2º Piso. Tuxtla Gutiérrez. Chiapas Derechos reservados ® Universidad Autónoma de Chiapas

Ultima actualización: 01-Abril-19

# INGRESO A SIBEES

SI anteriormente iniciaste sesión con google te aparecerá el correo en caso contrario deberas iniciar sesión con un correo institucional @unach.mx.

- 1. Ingresa el correo, hacer click en siguiente
- 2. Ingresar contraseña, hacer click en siguiente

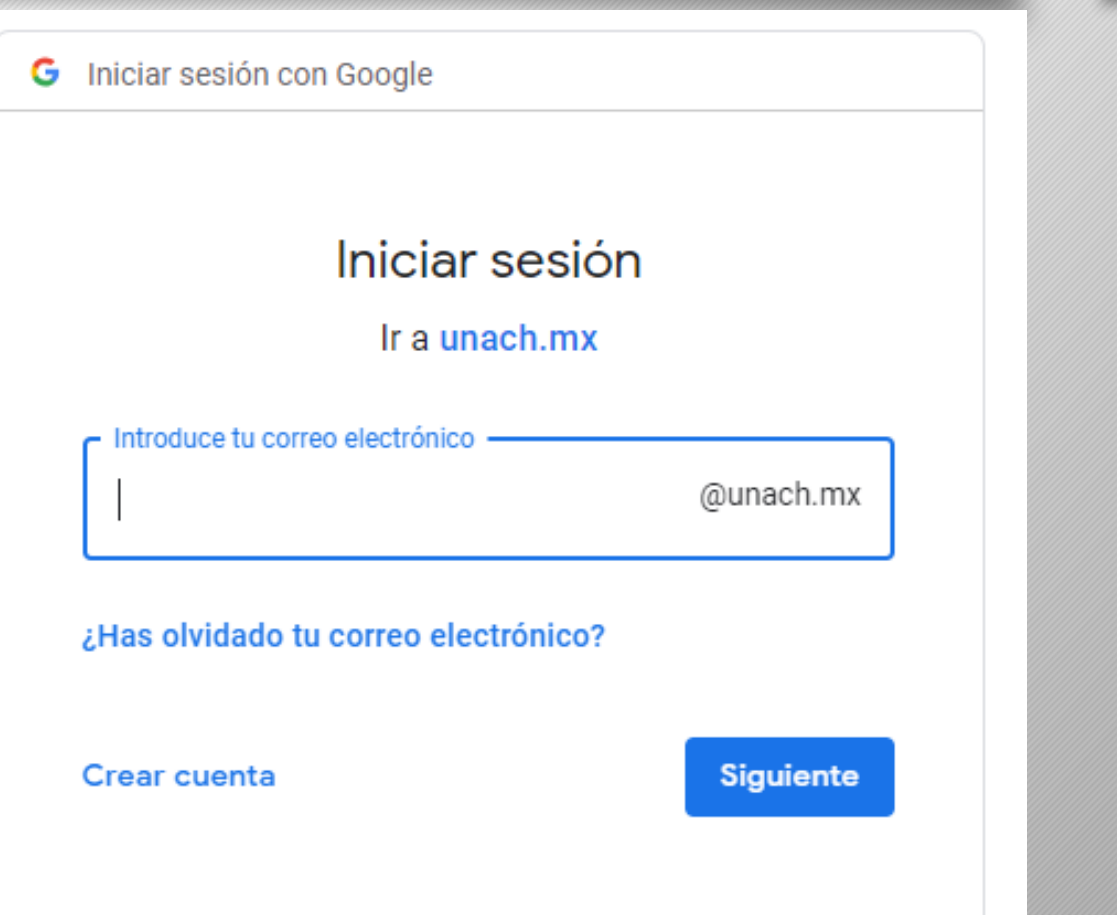

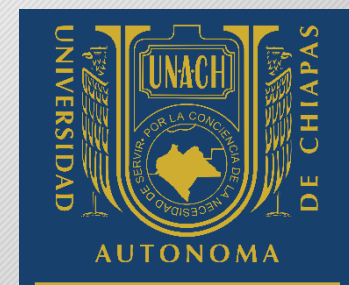

### Problemas con la contraseña

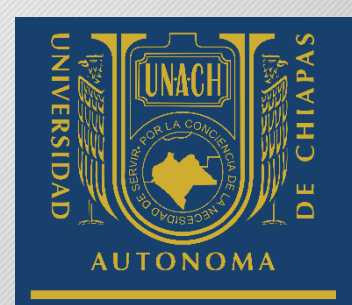

Si no recuerdas la contraseña:

Ingresa a la pagina de https://unach.mx/restablece introduce tu correo UNACH y selecciona el medio para restablecer tu contraseña, también puedes dirigirte a los teléfonos 61 7 8000 ext. 5308 o ext.5309.

correo: servicios.internet@unach.mx

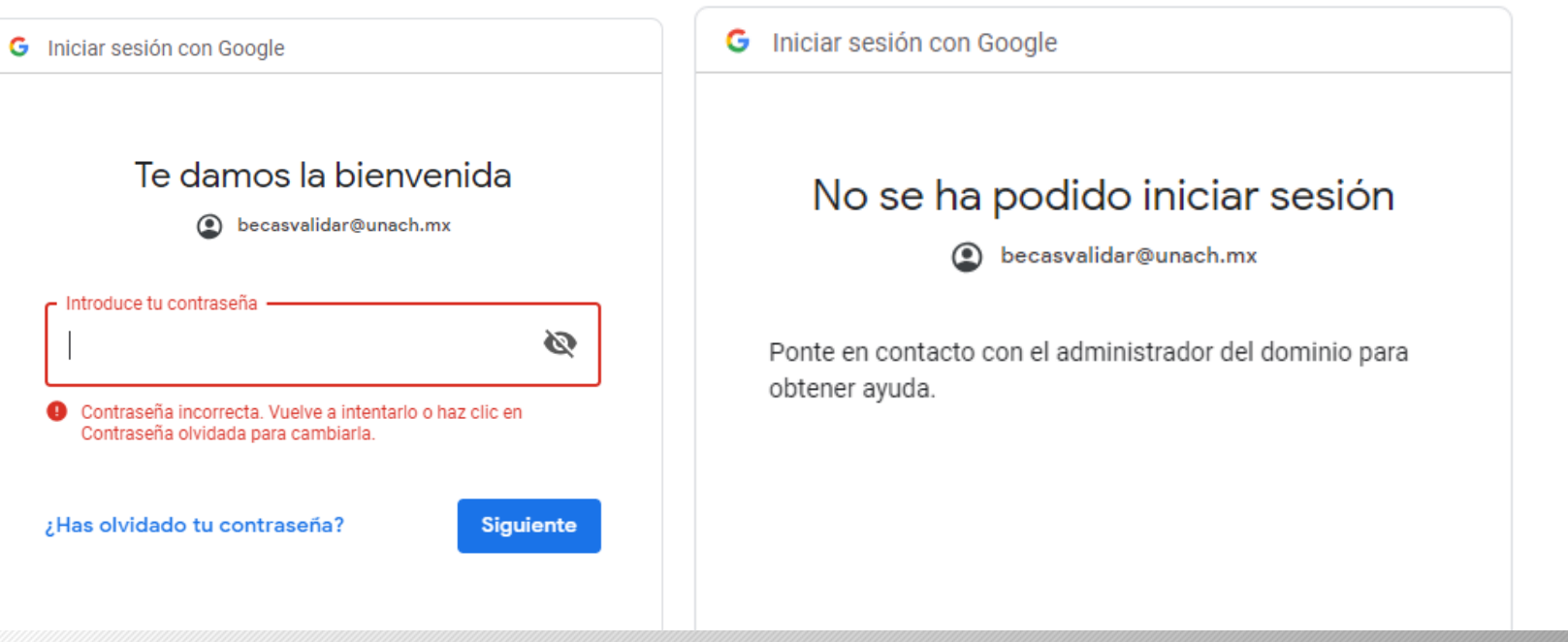

### Primera vez que se ingresa

La primera vez que se ingresa en el portal te solicita el llenado de un formulario para corroborar tus datos de manera efectiva.

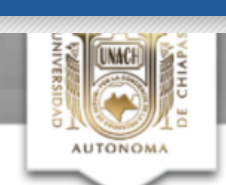

Observación: para localizar tu Facultad y Carrera de manera automática pulsa los botones de buscar

Una vez que llenas el formulario pulsa "Guardar Cambios" y confirma los datos

becas.unach.mx dice

los datos son correctos?

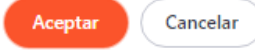

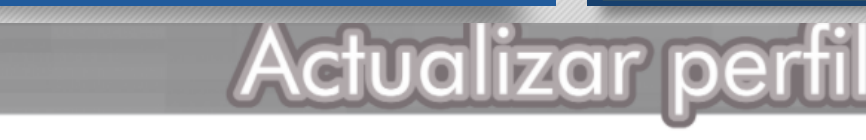

IIDAD

**ONOMA** 

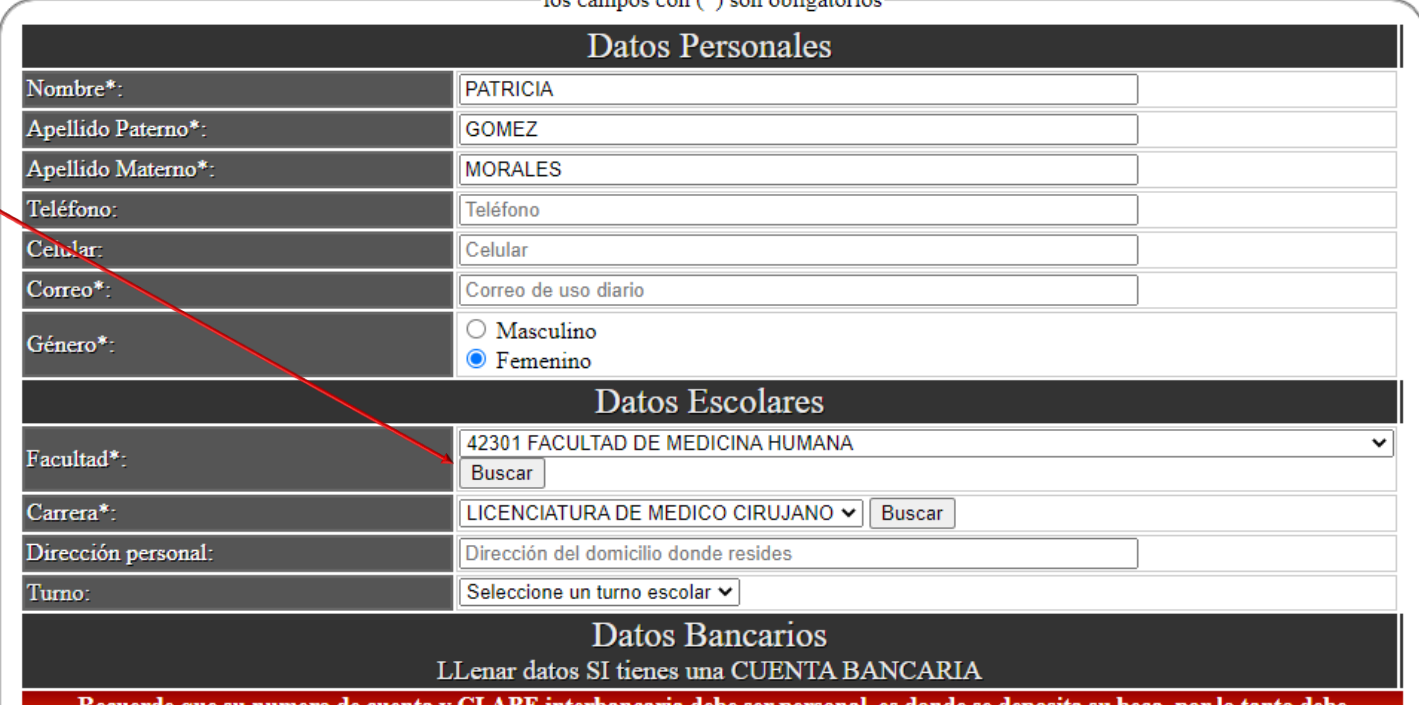

las sampas aan (\*) san ablicataria

Recuerde que su numero de cuenta y CLABE interbancaria debe ser personal, es donde se deposita su beca, por lo tanto debe proporcionar una cuenta y CLABE que este activa, si su cuenta estuviera desactivada el deposito no podra ser realizado. La CLABE

# Registro completado

Pulsa en el logotipo o en regresar e inicia tu sesión con el correo institucional.

### Te has registrado correctamente

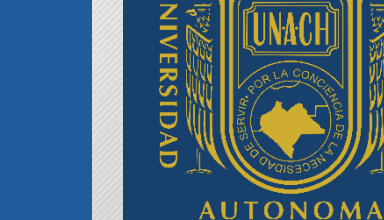

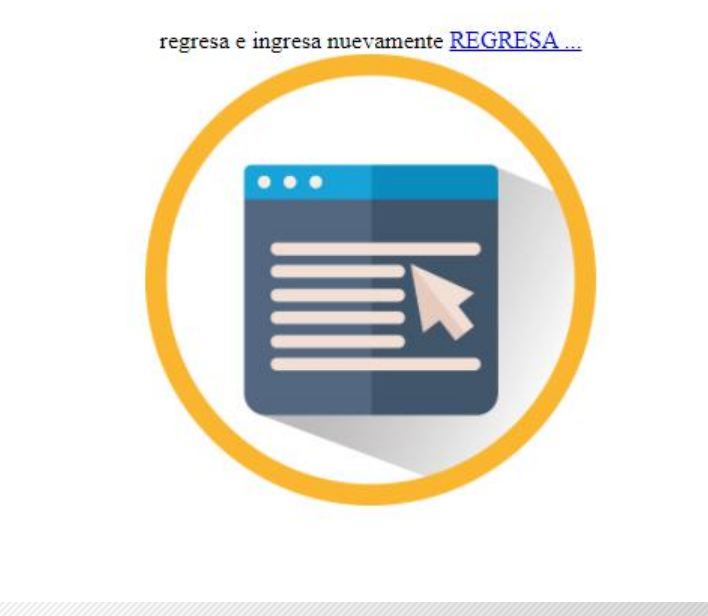

### Bandeja de entrada

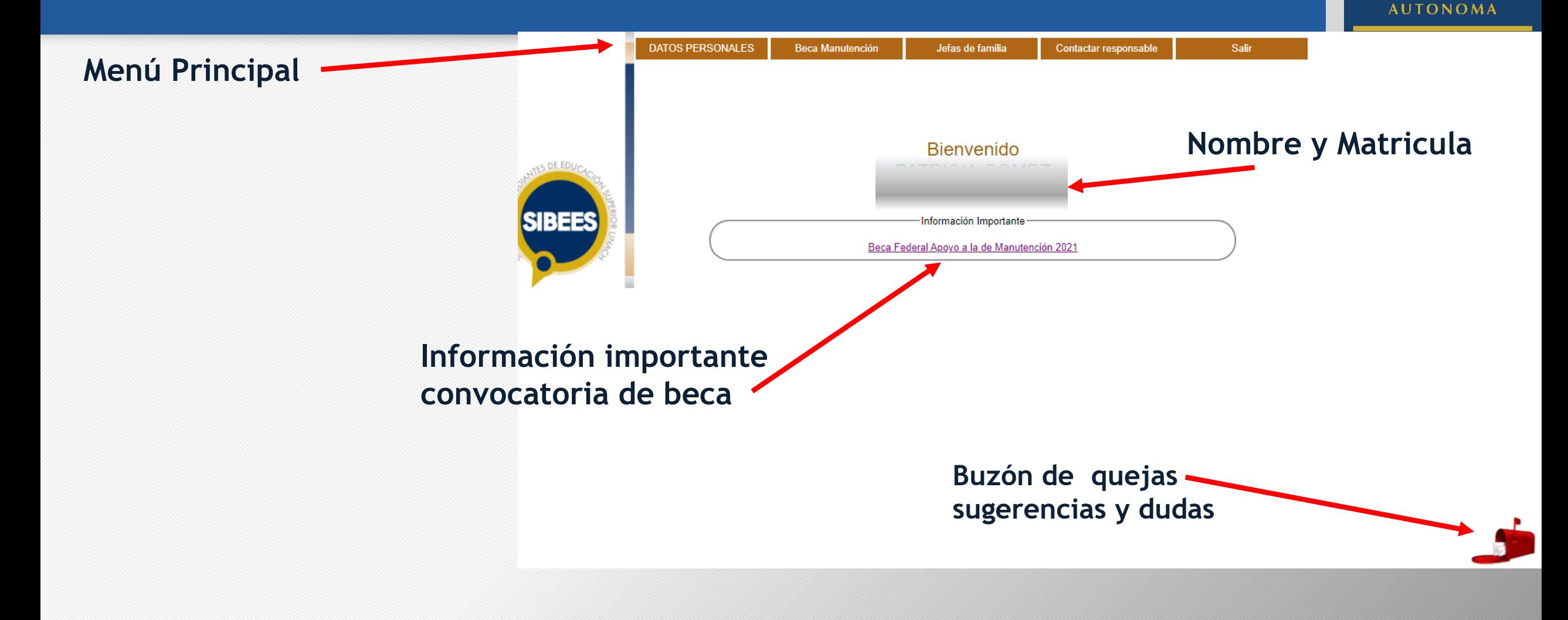

**VERSIDAD** 

# Datos Personales

### **DATOS PERSONALES**

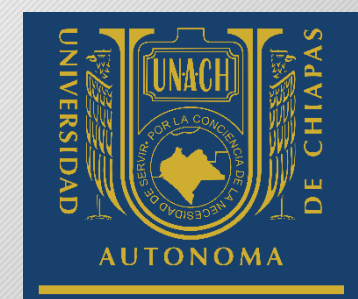

Actualizar per

**Puedes modificar la información dada en el registro.**

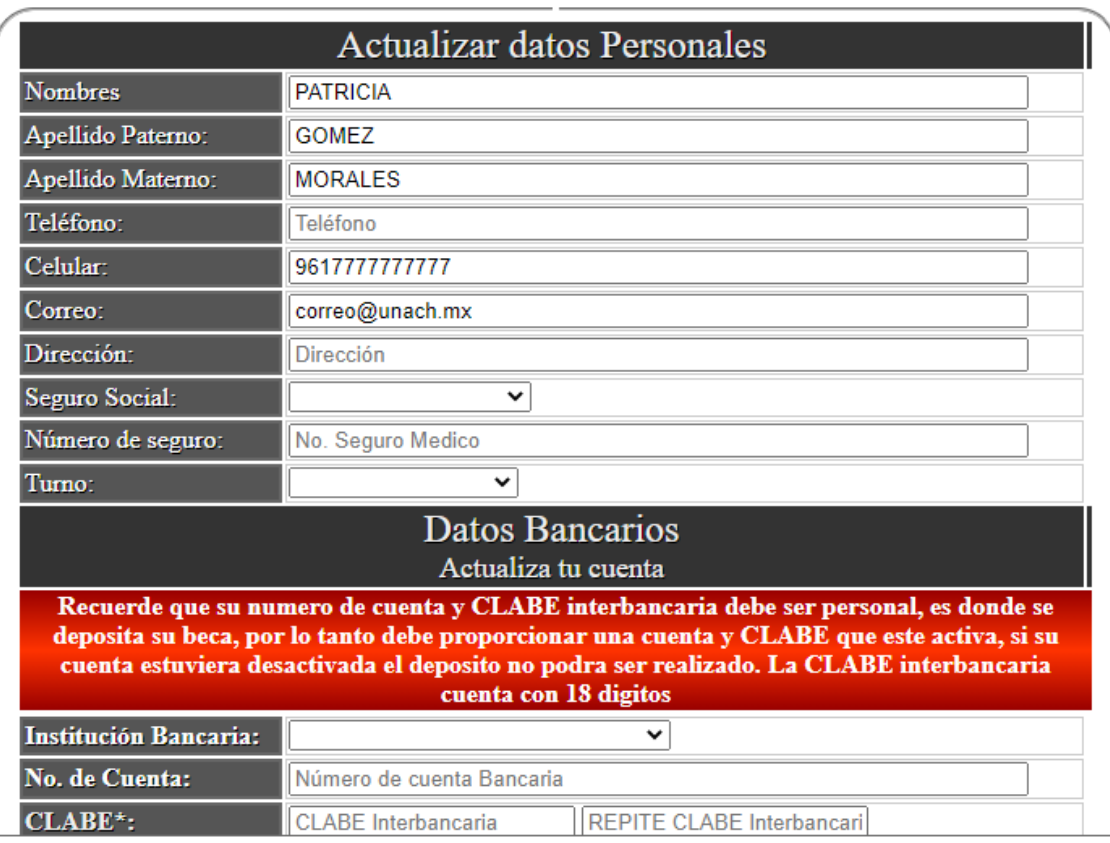

# Beca Manutención

### **Beca Manutención**

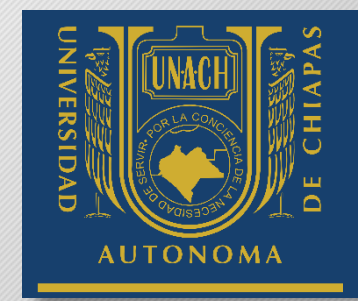

El llenado del formulario de la beca manutención se debe realizar después de haber finalizado el registro en Sistema Único de Beneficiarios de Educación Superior(SUBES) y contar con el acuse que entrega al finalizar el registro.

### Llena este formulario antes de continuar

Previo a llenar estos datos es necesario realizar tu registro en SUBES y tener a la mano toda la documentación requerida.

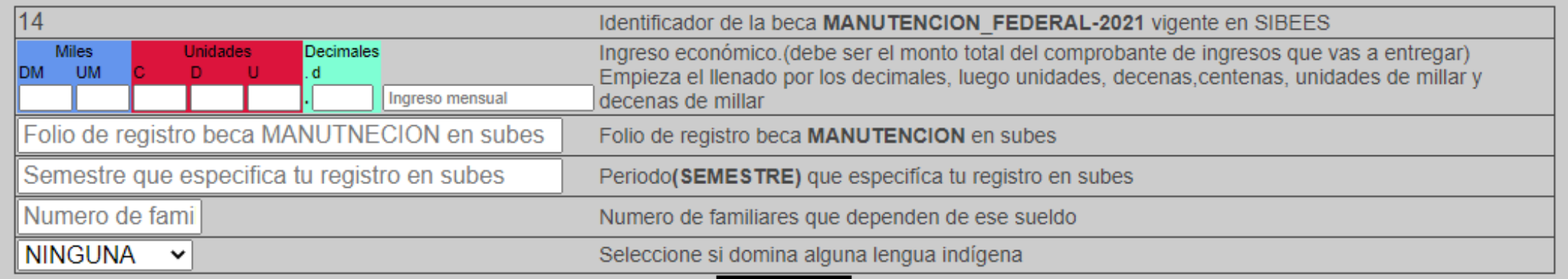

**Enviar** 

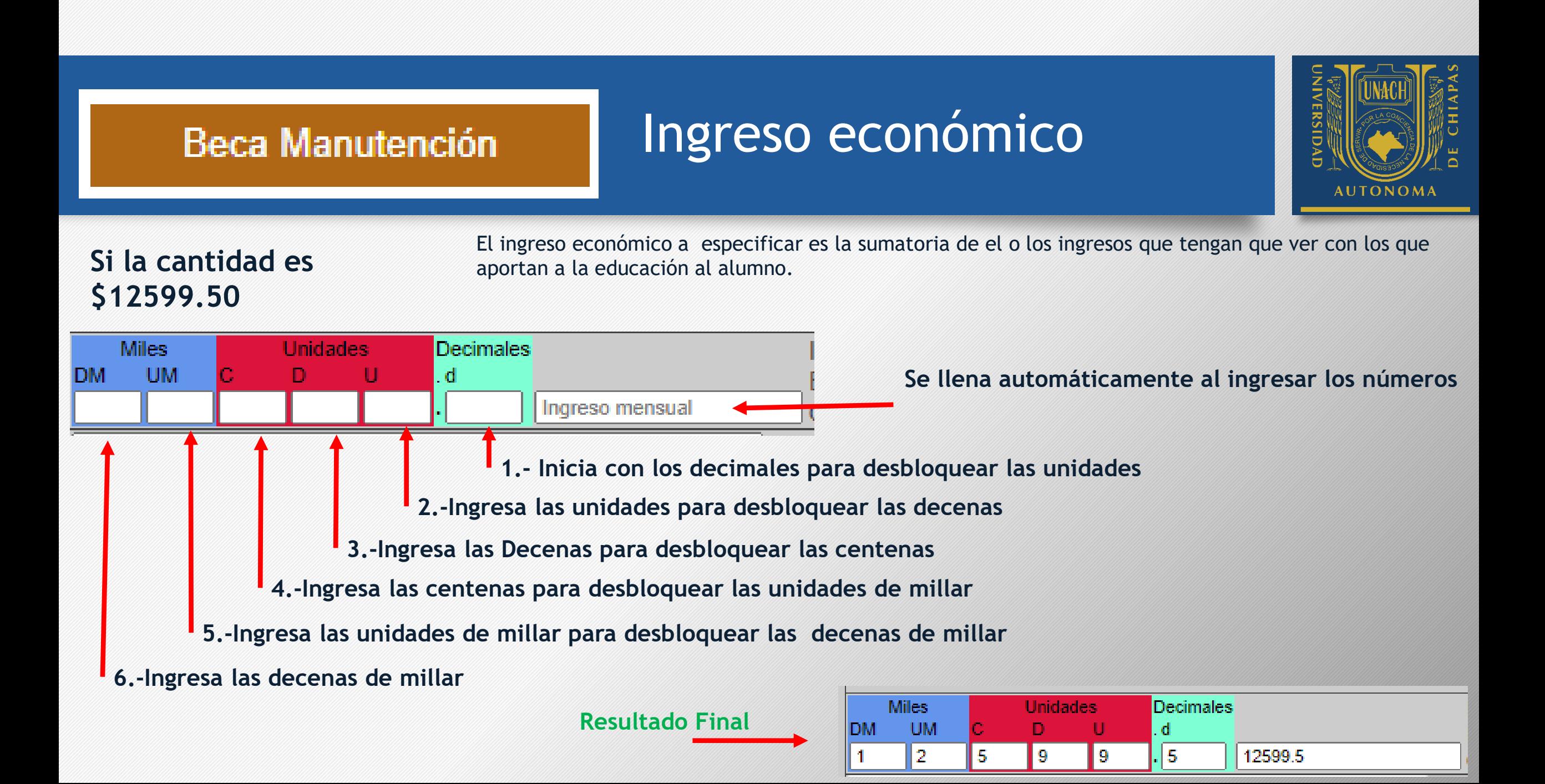

### **Beca Manutención**

los datos son correctos?

# Datos en el formulario

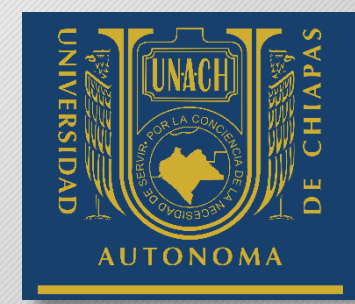

Los demás datos que se solicita en el formulario son bastante específicos

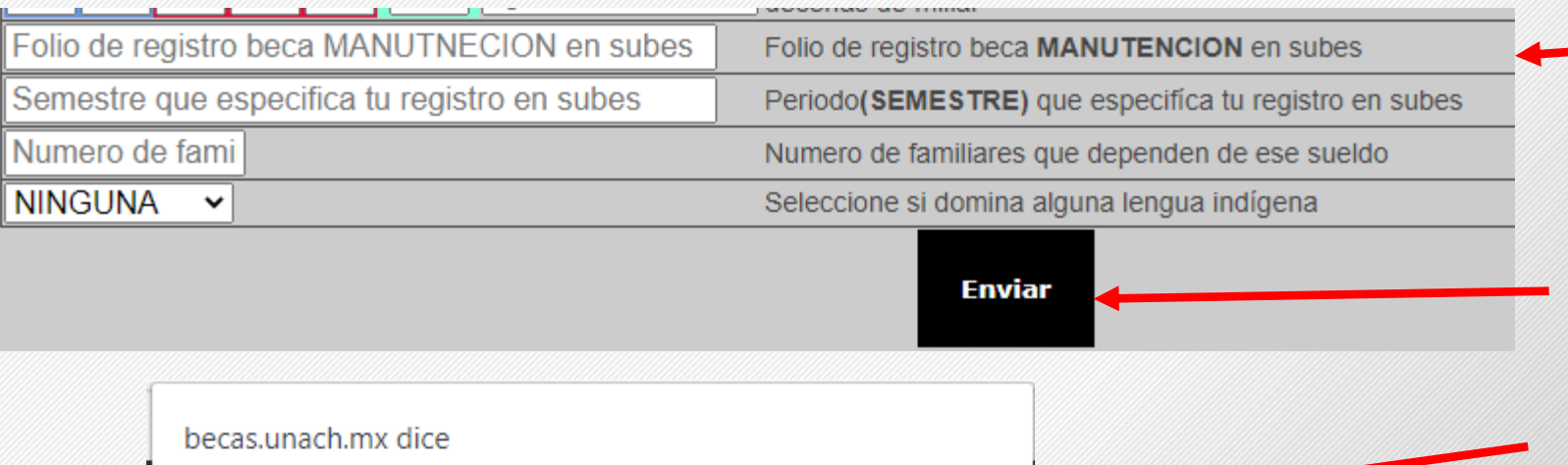

Aceptar

Cancelar

**Es el numero de folio que viene en el acuse de registro que entrega el SUBES al finalizar el registro de la beca manutención.**

**Una vez Completada la información se hace clic en enviar** 

**Se solicita una confirmación y te envía al apartado para subir la documentación**

# Subir Documentos

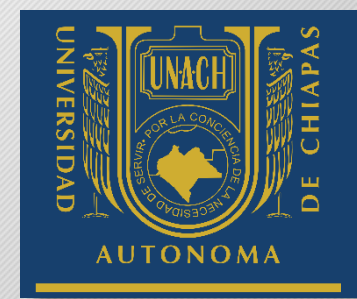

Para completar el registro en SIBEES el único documento que se solicita es el Acuse que entrega el SUBES, los demás son documentos opcionales y sirven para confirmar los datos.

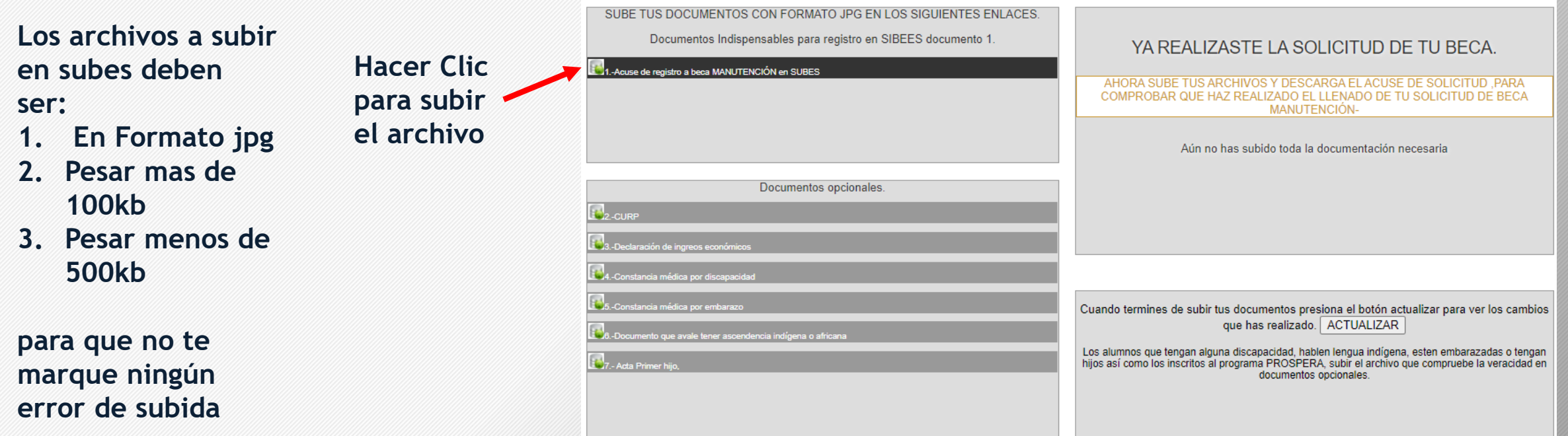

## Subir documentos

### **1. Después de hacer clic se abre la ventana para subir archivo.**

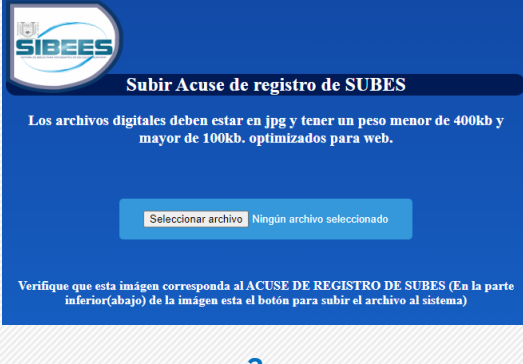

### **2. Después de hacer clic en seleccionar archivo se abre la ventana para seleccionar el archivo. Hacemos clic en Abrir.**

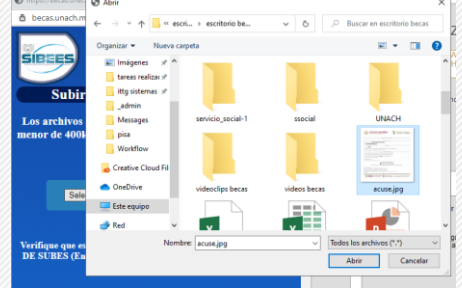

### **3. Comprobamos con la imagen mostrada que sea el archivo correcto a subir.**

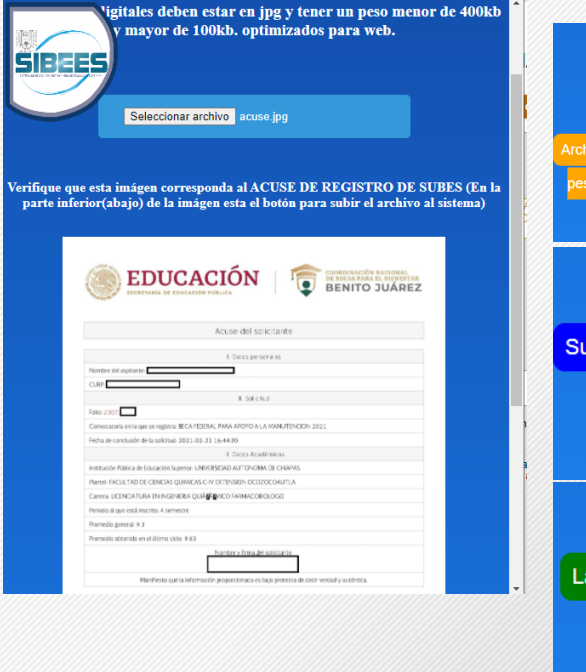

### **4. Si la imagen no excede o le falta tamaño en bytes permite la subida del archivo. Hacemos clic en Subir Imagen**

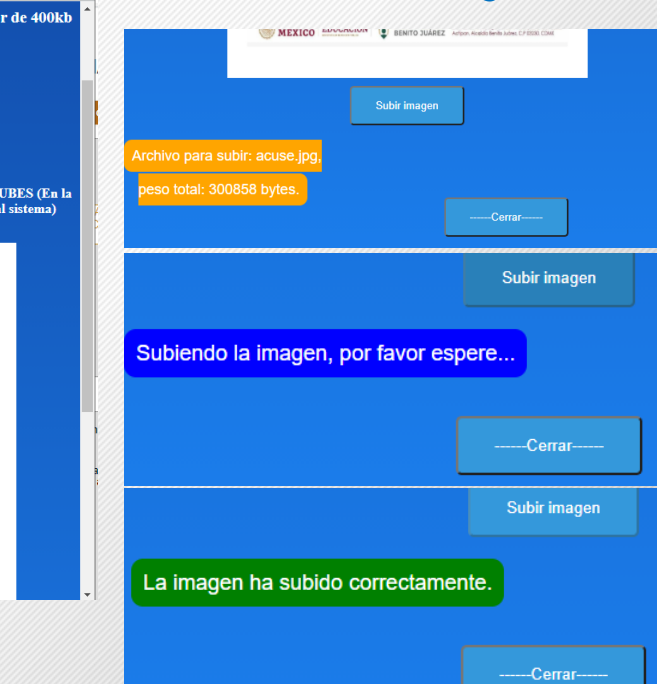

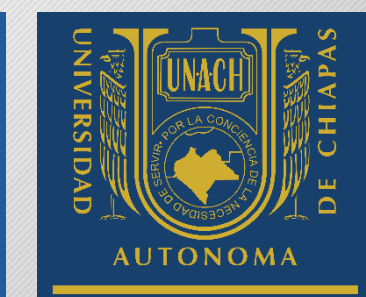

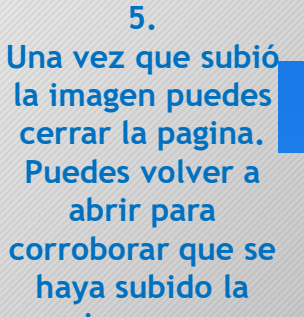

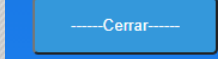

### **la imagen puedes cerrar la pagina. Puedes volver a corroborar que se imagen.**

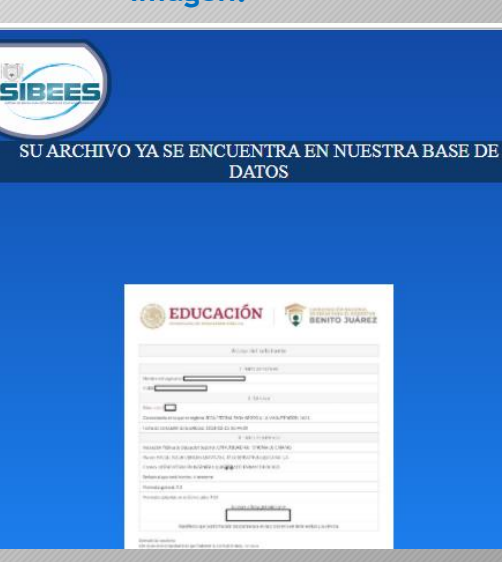

## Subir Documentos

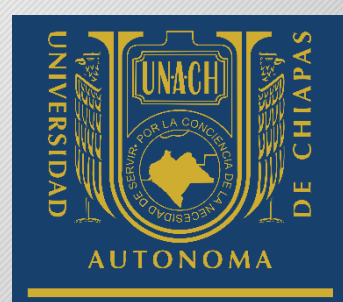

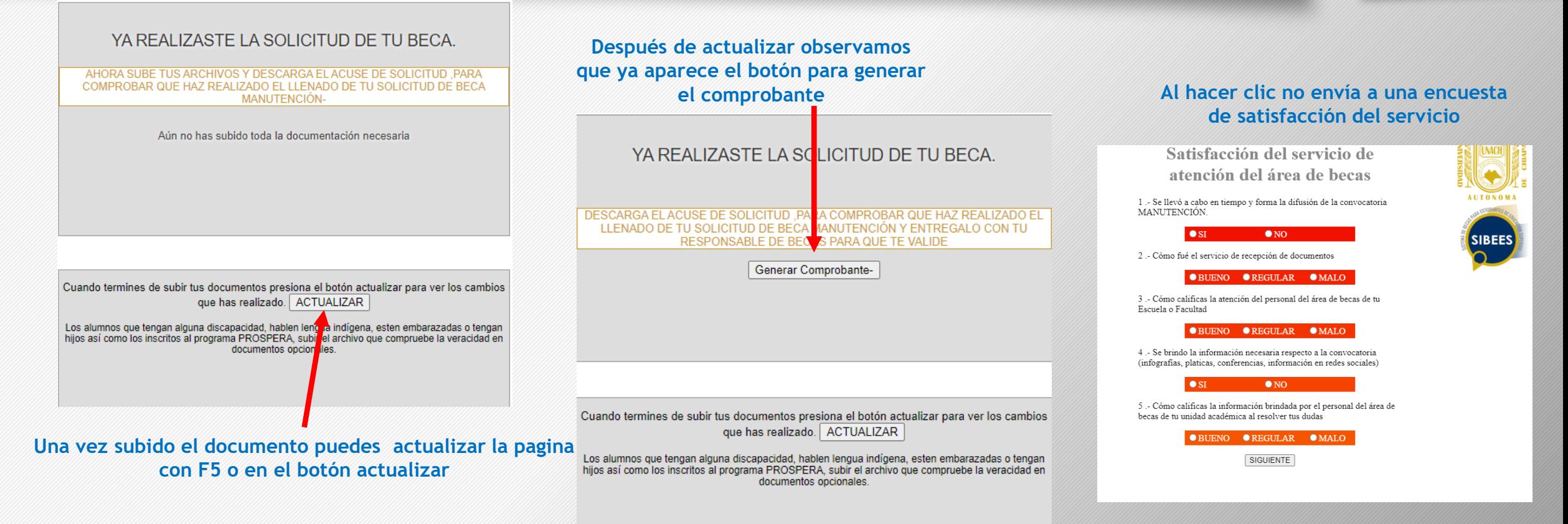

## Acuse de Registro

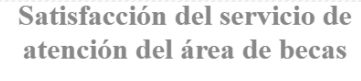

1 .- Se llevó a cabo en tiempo y forma la difusión de la convocatoria MANUTENCIÓN.

#### $\bullet$  NO

2 .- Cómo fué el servicio de recepción de documentos

 $OSI$ 

#### OBUENO OREGULAR OMALO

3 .- Cómo calificas la atención del personal del área de becas de tu Escuela o Facultad

#### OBUENO OREGULAR OMALO

4 .- Se brindo la información necesaria respecto a la convocatoria (infografías, platicas, conferencias, información en redes sociales)

#### $\bullet$  SI  $\bullet$  NO

5 .- Cómo calificas la información brindada por el personal del área de becas de tu unidad académica al resolver tus dudas

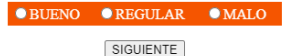

**Después de llenar la encuesta y hacer clic en siguiente, el sistema arroja un acuse de que ya se termino de realizar el registro para beca.**

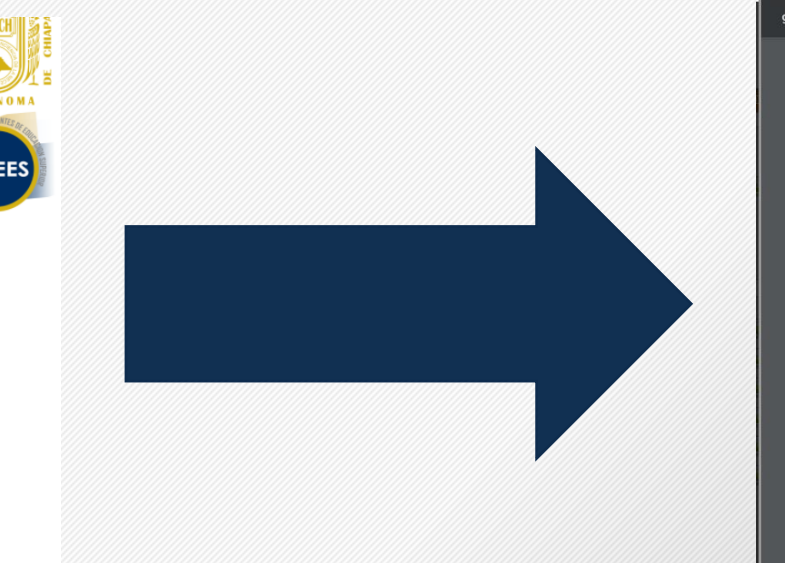

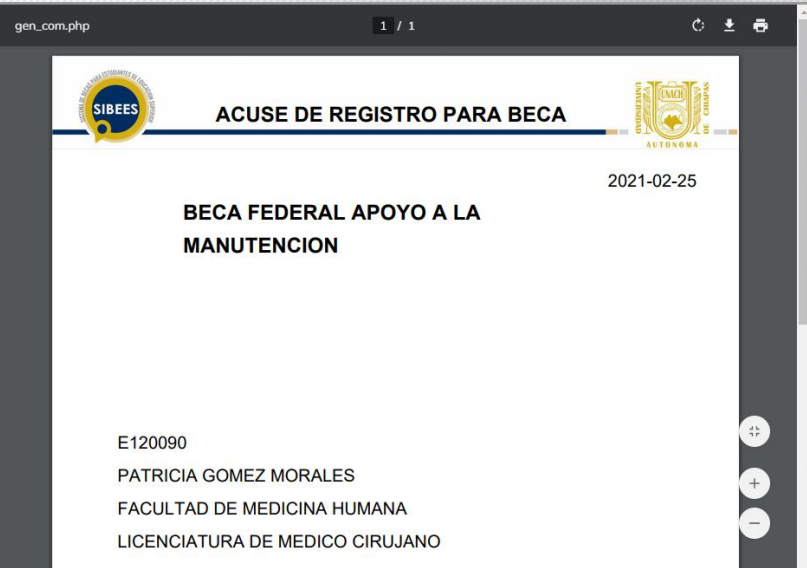

**Este acuse deberá ser enviado de manera electrónica al responsable de tu Unidad Académica.**

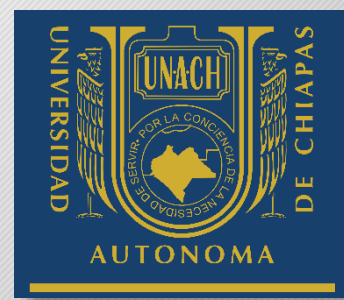

### Jefas de familia

# Jefas Madres de Familia **CONACYT**

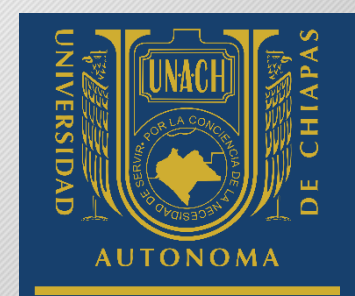

**Para el registro en esta beca deberá colocar el numero de CVU y tener a la mano la documentación solicitada en la convocatoria.**

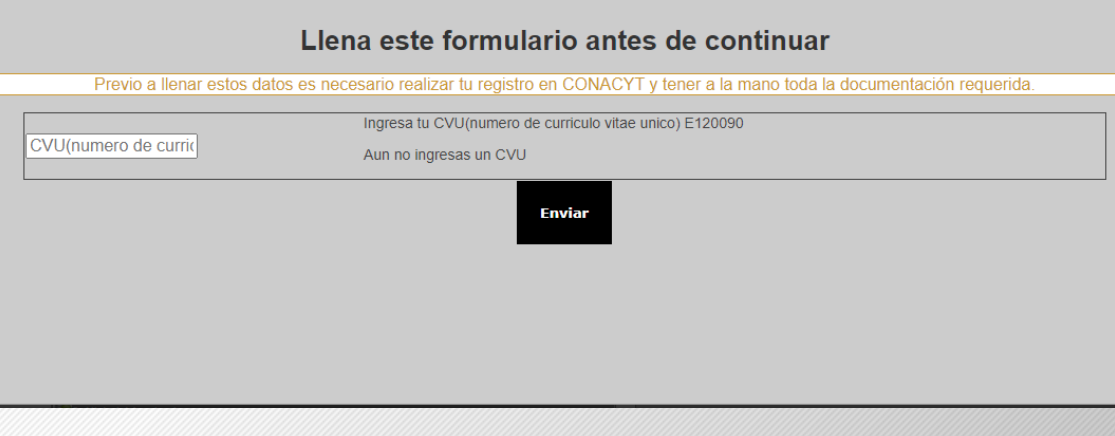

**Se solicita una confirmación del dato ingresado.**

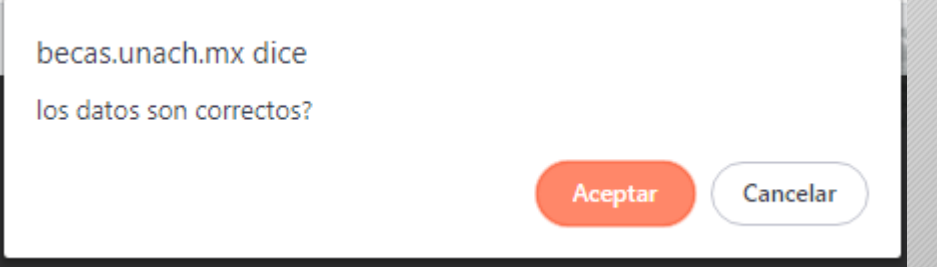

### Jefas de familia

# Jefas Madres de Familia **CONACYT**

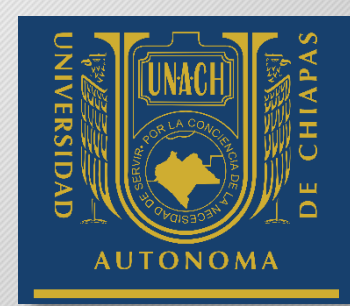

Dependiendo de la documentación que se solicite en la convocatoria será la que se solicite en SIBEES.

Los Documentos son requerido en formato PDF.

El método de subida de esta documentación es el mismo que la beca manutención.

#### SUBE TUS DOCUMENTOS CON FORMATO PDF EN LOS **SIGUIENTES ENLACES.**

DOCUMENTOS REQUERIDOS EN DIGITAL: TODOS LOS DOCUMENTOS SON **OBLIGATORIOS.** 

 $\begin{bmatrix} 1 \\ 2 \end{bmatrix}$  - CURP

 $\mathbb{Z}_2$  - Acta de nacimiento del aspirante

3. Acta de Nacimiento de los hijos

4. Comprobante de ingreso familiar

 $\dddot{\bullet}$  5 - Comprobante domicilio

 $\mathbb{Z}_{6}$ - Constancia de estado civil

 $7 -$ Constancia de inscripción

 $\frac{1}{2}$  8.- INE

8. Historial Academico

 $\ddot{\mathbf{z}}$  10.-Estudio socio economico

#### YA REALIZASTE LA SOLICITUD DE TU BECA.

AHORA SUBE TUS ARCHIVOS Y DESCARGA EL ACUSE DE SOLICITUD. PARA COMPROBAR QUE HAZ REALIZADO EL LLENADO DE TU SOLICITUD DE BECA MADRES JEFAS DE FAMILIA CONACYT

0 - Aún no has subido toda la documentación necesaria

Cuando termines de subir tu documentación presiona el botón actualizar para ver los cambios realizados. | ACTUALIZAR

# Errores En la Subida de Documentos

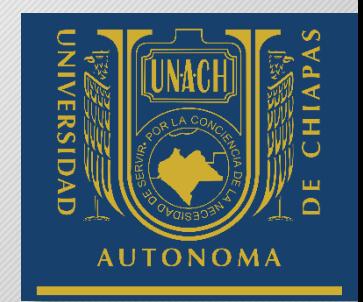

- Si por alguna razón tu documento no sube o no se muestra se solicita escribir al correo [becasunach@gmail.com](mailto:becasunach@gmail.com) especificando su nombre, matricula, teléfono y situación para darle un seguimiento oportuno o dirigirse directamente con el responsable de becas de su Unidad Académica.
- Para quejas, sugerencia y dudas pueden utilizar el Buzon

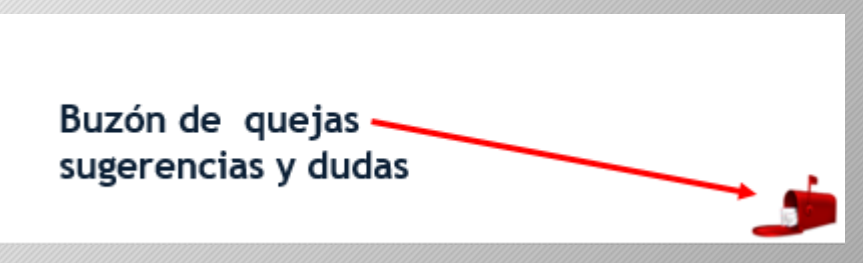